# TP-LINK®

# 高密度无线吸顶式 AP

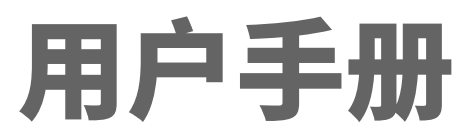

声明

Copyright © 2017 普联技术有限公司

版权所有,保留所有权利

未经普联技术有限公司明确书面许可,任何单位或个人不得擅自仿制、复制、誊抄或转译本 书部分或全部内容。不得以任何形式或任何方式(电子、机械、影印、录制或其他可能的方 式)进行商品传播或用于任何商业、赢利目的。

TP-LINK<sup>®</sup>为普联技术有限公司注册商标。本文档提及的其他所有商标或注册 商标,由各自的所有人拥有。

本手册所提到的产品规格和资讯仅供参考,如有内容更新,恕不另行通知。除非有特殊约定, 本手册仅作为使用指导,所作陈述均不构成任何形式的担保。

# <span id="page-2-0"></span>前言

本手册旨在帮助您正确使用高密度无线吸顶式 AP 产品。内容包含对高密度无线吸顶式 AP 产品性能特征的描述以及配置高密度无线吸顶式 AP 产品的详细说明。请在操作前仔细阅读 本手册。

#### 目标读者

本手册的目标读者为熟悉网络基础知识、了解网络术语的技术人员。

#### 本书约定

#### 正文中出现的符号约定

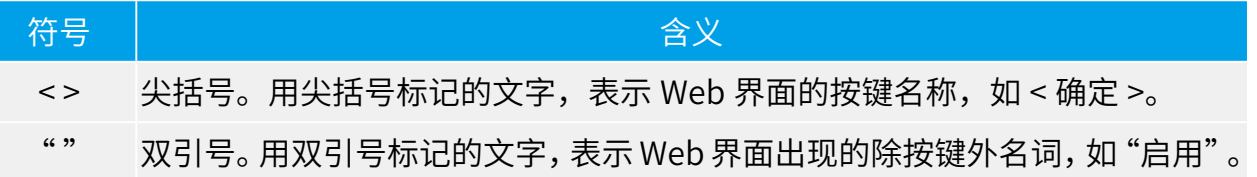

#### 特殊图标约定

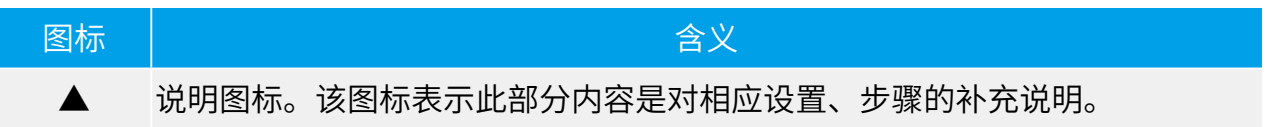

#### 其他约定

- 在本手册中,所提到的"AP"、"本产品"等名词,如无特别说明,系指高密度无线吸 顶式 AP 产品。
- 全文如无特殊说明,Web 界面以 TL-HDAP2600C-PoE 机型为例。

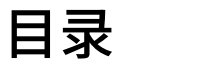

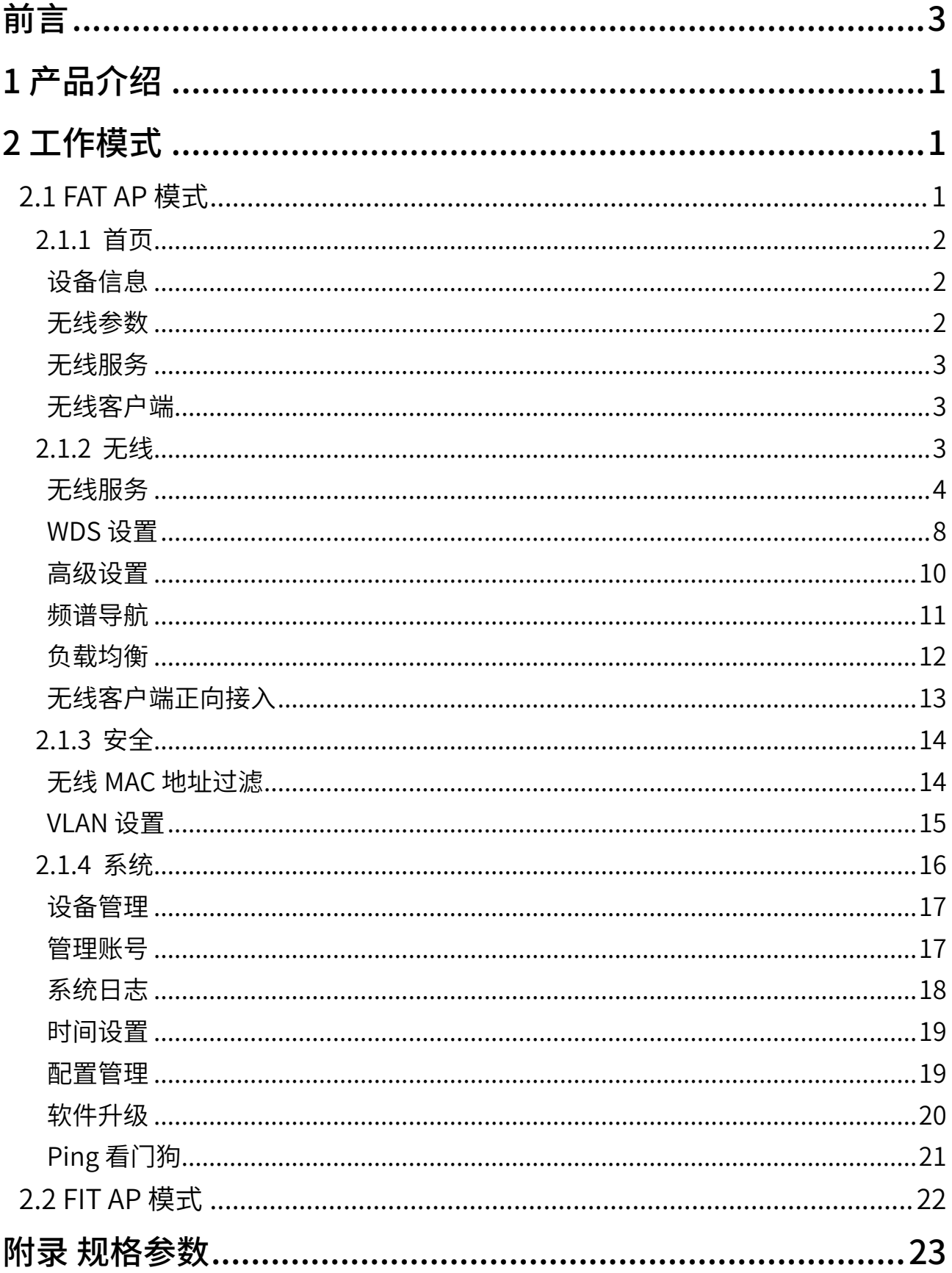

# <span id="page-4-0"></span>1 产品介绍

TL-HDAP2600C-PoE 与 TL-HDAP3500C-PoE 是 TP-LINK 公司新开发的高密度无线吸顶式 AP 产品,能够提供 4 个射频(2 个 2.4G+2 个 5G),采用 802.3at 标准 PoE 供电,支持吸 顶安装,满足酒店、会议室、教室、酒吧、KTV 等人流密集型无线组网需求。

高密度无线吸顶式 AP 采用胖瘦一体模式,在胖 AP(FAT AP)模式下,AP 可单独使用,为 无线客户端提供无线服务;在瘦 AP(FIT AP)模式下,AP 由 TP-LINK 无线控制器统一管理, 即插即用。

本手册中,高密度无线吸顶式 AP 具体包含型号如下:

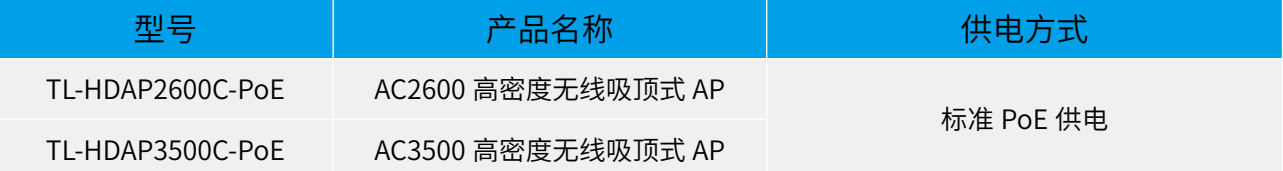

## 2 工作模式

AP 支持两种工作模式[:FAT AP 模式和](#page-4-1) [FIT AP 模式](#page-25-1)。

当用户需要组建的无线网络规模较小时,可以使用 FAT AP 模式。此模式下,AP 支持 Web 界面管理,用户可以登录 AP 的 Web 管理界面进行无线功能设置,管理网络中的无线客户端, 设置 AP 的网络参数等。

当用户需要组建的无线网络规模较大时,若单独管理网络中的每一个 AP,将使得网络管理 工作繁琐且复杂。此时,推荐用户在网络中搭建一台 TP-LINK 无线控制器产品,由无线控制 器统一管理网络中的所有 AP。此情况下,AP 只需工作在 FIT AP 模式即可。

<span id="page-4-1"></span>2.1 FAT AP 模式

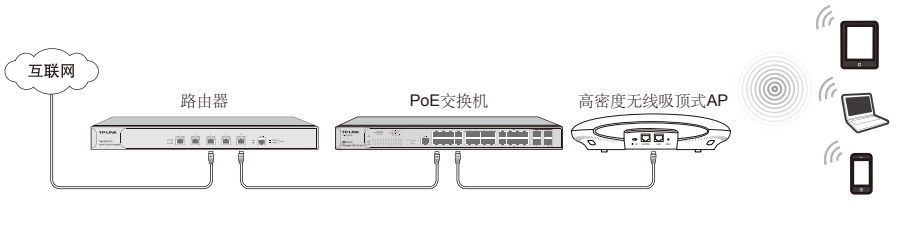

典型应用拓扑图 -FAT AP 模式

当 AP 工作在 FAT AP 模式时,用户可以登录 AP 的 Web 管理界面对 AP 进行管理,该 AP 的 Web 管理界面分为四个模块:[首页、](#page-5-1)[无线、](#page-6-1)[安全和](#page-17-1)[系统。](#page-19-1)

#### <span id="page-5-0"></span>▲说明:

FAT AP 模式下, AP 的默认管理地址是 <http://192.168.1.254>。管理主机 需连接到 AP 所在局域网, IP 地址设为 192.168.1.X, X 为 2 ~ 252 中任 意整数,子网掩码为 255.255.255.0。

#### <span id="page-5-1"></span>2.1.1 首页

首页界面显示系统的[设备信息、](#page-6-2)[无线参数、](#page-5-2)[无线服务和](#page-6-3)[无线客户端。](#page-6-4)

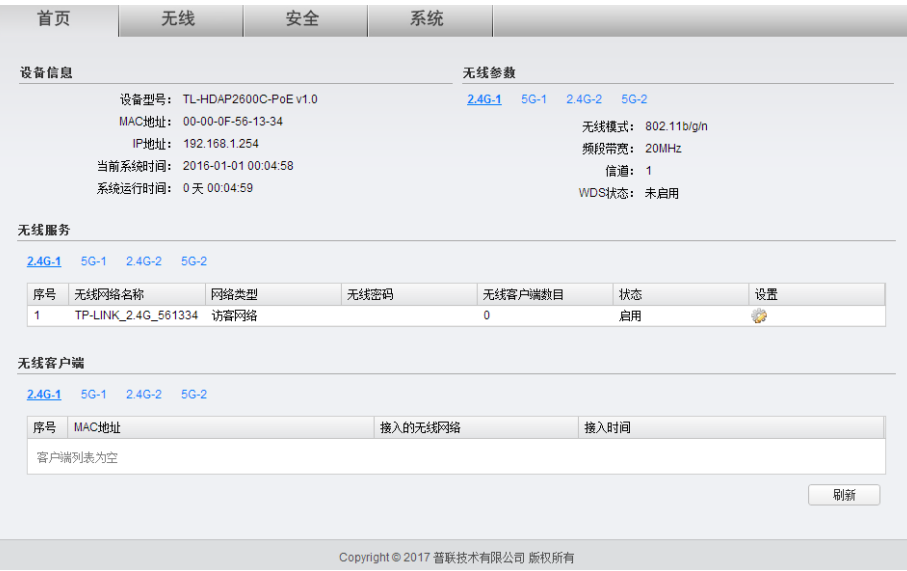

#### 设备信息

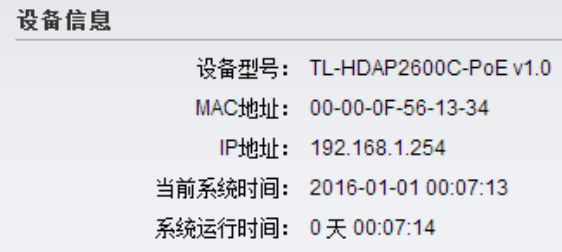

此区域显示设备型号、MAC 地址、IP 地址、 当前系统时间和系统运行时间信息。如需 修改产品的 IP 地址,请参考设备管理; 如需修改当前系统时间,请参考时间设置。

#### <span id="page-5-2"></span>无线参数

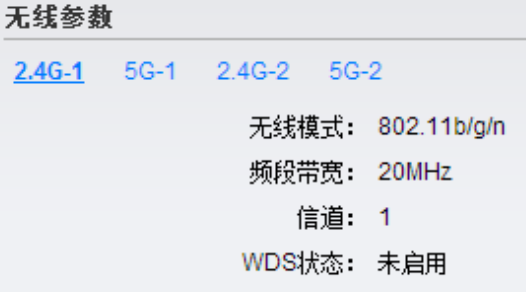

此区域显示 2.4GHz 或 5GHz 频段的无线 模式、频段带宽、信道信息和 WDS 状态。 如需设置无线模式、频段带宽和信道,请 参考高级设置;如需设置 WDS 功能,请 参考 WDS 设置。

#### <span id="page-6-3"></span><span id="page-6-2"></span><span id="page-6-0"></span>无线服务

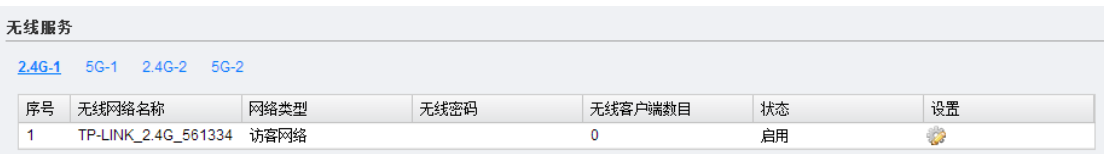

在此区域,可以查看 2.4GHz 或 5GHz 频段的无线服务,也可以对已有无线服务进行编辑。 无线服务可设置参数包含以下几项:无线网络名称、网络类型和无线密码等。无线服务设置 详细介绍,请参考无线服务。

#### <span id="page-6-4"></span>无线客户端

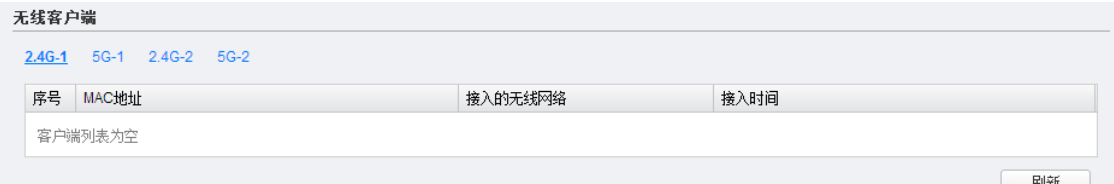

此区域显示 2.4GHz 或 5GHz 频段接入到 AP 的无线客户端。

#### <span id="page-6-1"></span>2.1.2 无线

在无线设置界面可以查看和设置[无线服务,](#page-7-1)也可以进行 [WDS 设置](#page-11-1)[和高级设置](#page-13-1),多频 AP 还 提供[频谱导航、](#page-14-1)[负载均衡和](#page-15-1)[无线客户端正向接入功](#page-16-1)能设置。

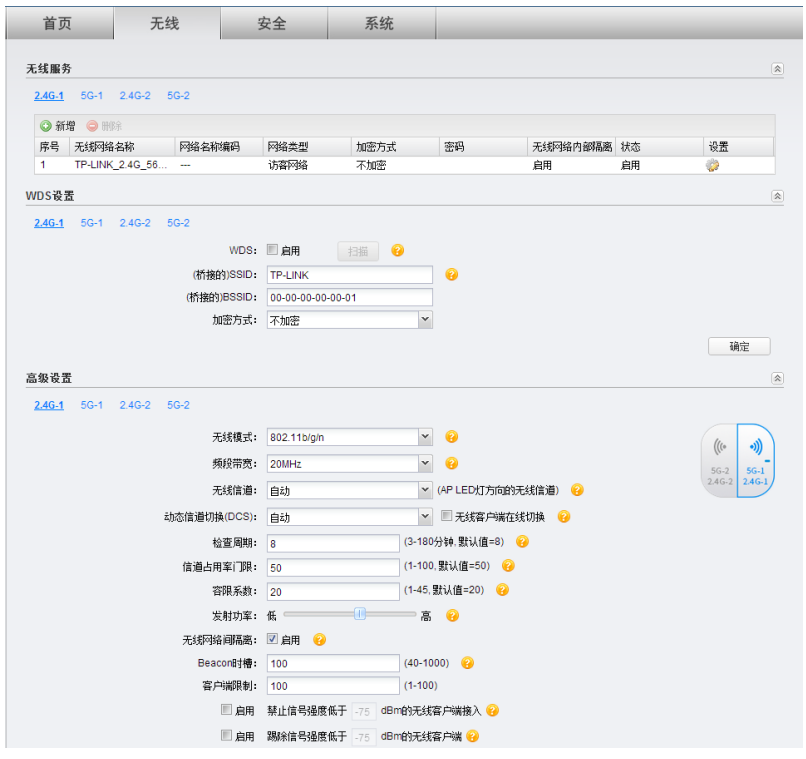

#### <span id="page-7-1"></span><span id="page-7-0"></span>无线服务

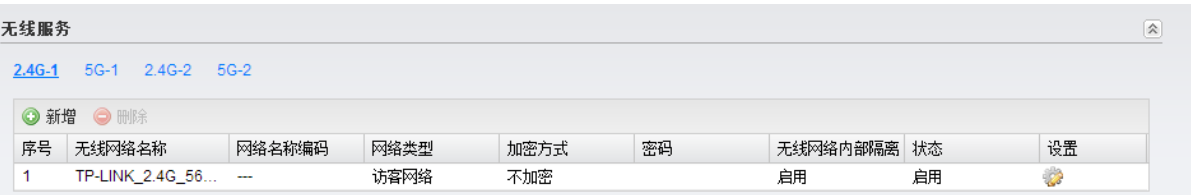

在此区域,可以查看已有无线服务条目,并对其进行编辑、删除操作,也可以新增无线服务。

#### 新增条目

在上图所示界面中,点击 < 新增 > 按键可以添加新条目,新增无线服务条目界面 如下图所示。

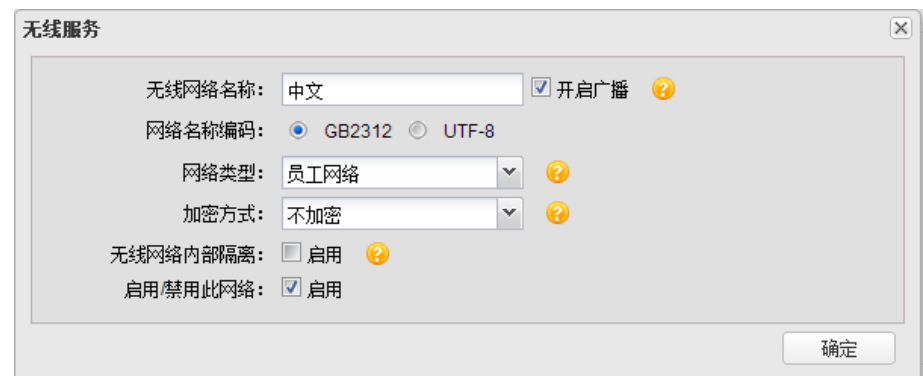

新增无线服务条目界面说明

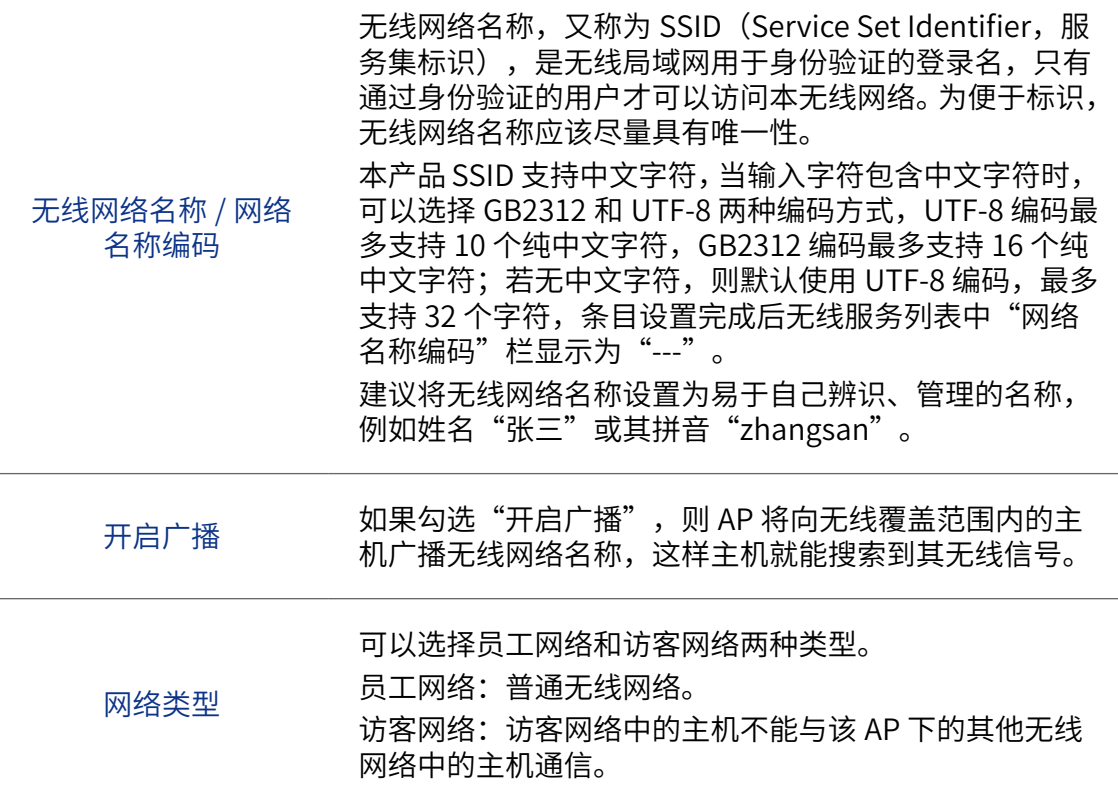

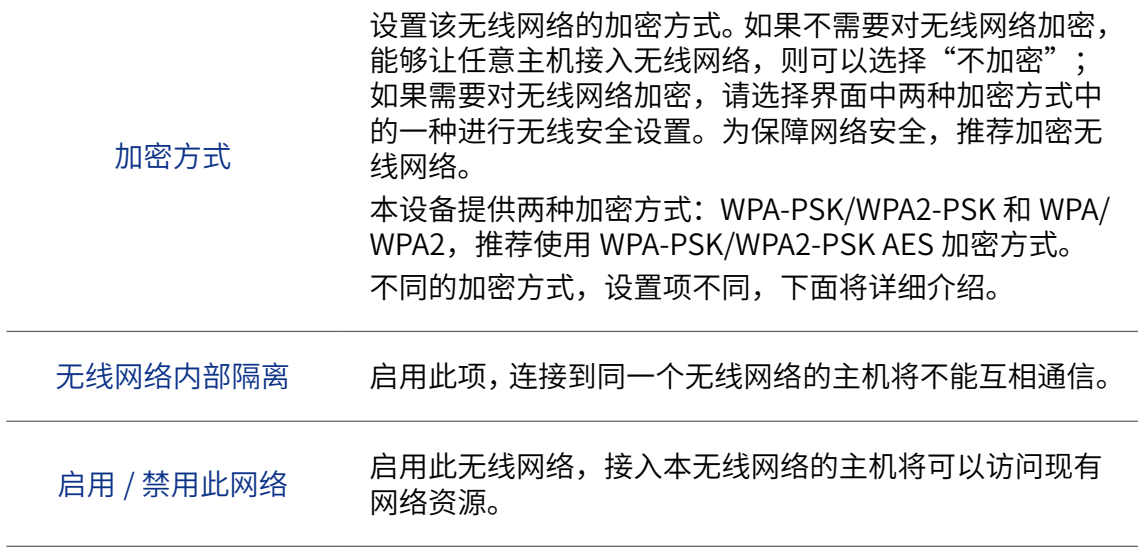

WPA-PSK/WPA2-PSK 和 WPA/WPA2 加密方式详细介绍如下:

#### <span id="page-8-0"></span>1 WPA-PSK/WPA2-PSK

WPA-PSK/WPA2-PSK 安全类型是基于共享密钥的 WPA 模式,安全性很高,设置 也比较简单,适合普通家庭用户和小型企业使用。

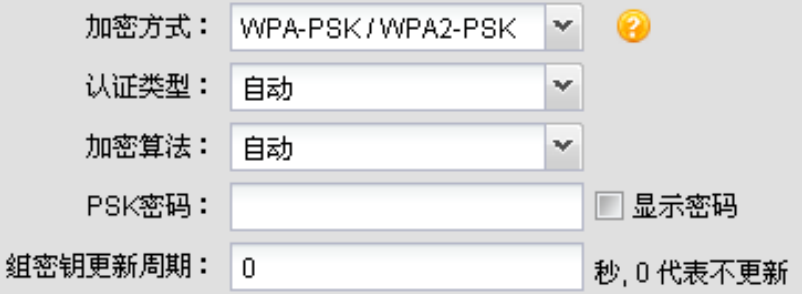

#### WPA-PSK/WPA2-PSK 加密方式界面项说明

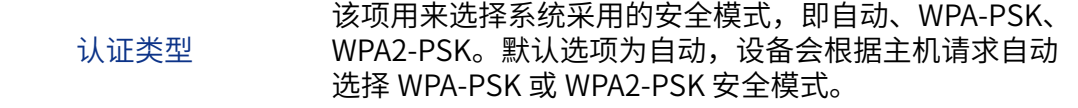

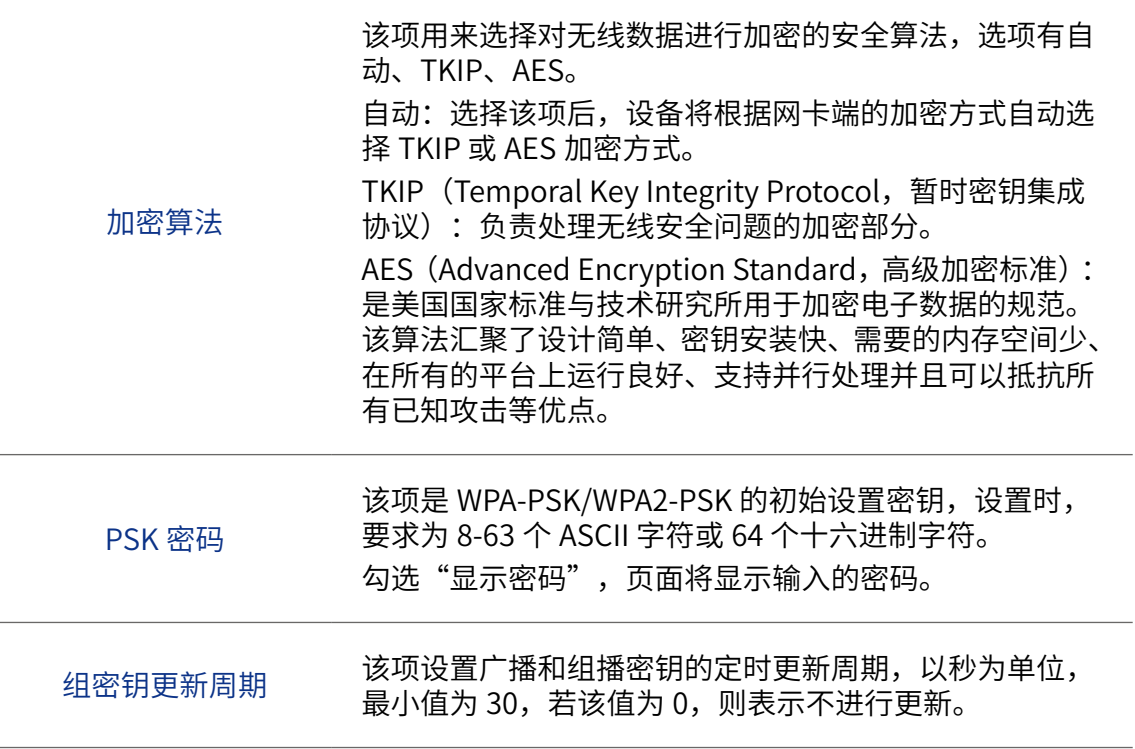

#### 2 WPA/WPA2

WPA/WPA2 是采用 Radius 服务器进行身份认证并得到密钥的 WPA 或 WPA2 安全 模式。由于要架设一台专用的认证服务器,代价比较昂贵且维护也很复杂,所以 不推荐普通用户使用此安全类型。

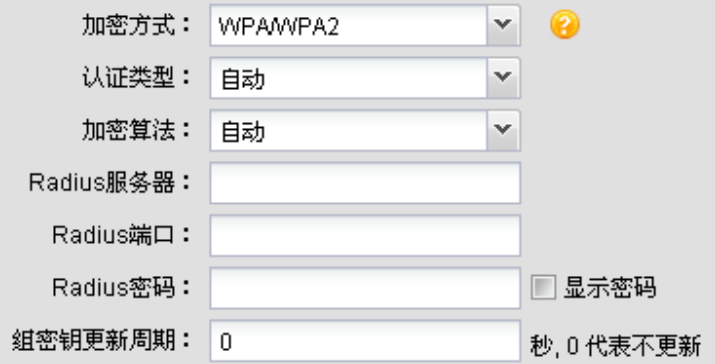

WPA/WPA2 加密方式界面项说明

认证类型 该项用来选择系统采用的安全模式,即自动、WPA、 WPA2。默认选项为自动,选择该项后,设备会根据主机 请求自动选择 WPA 或 WPA2 安全模式。

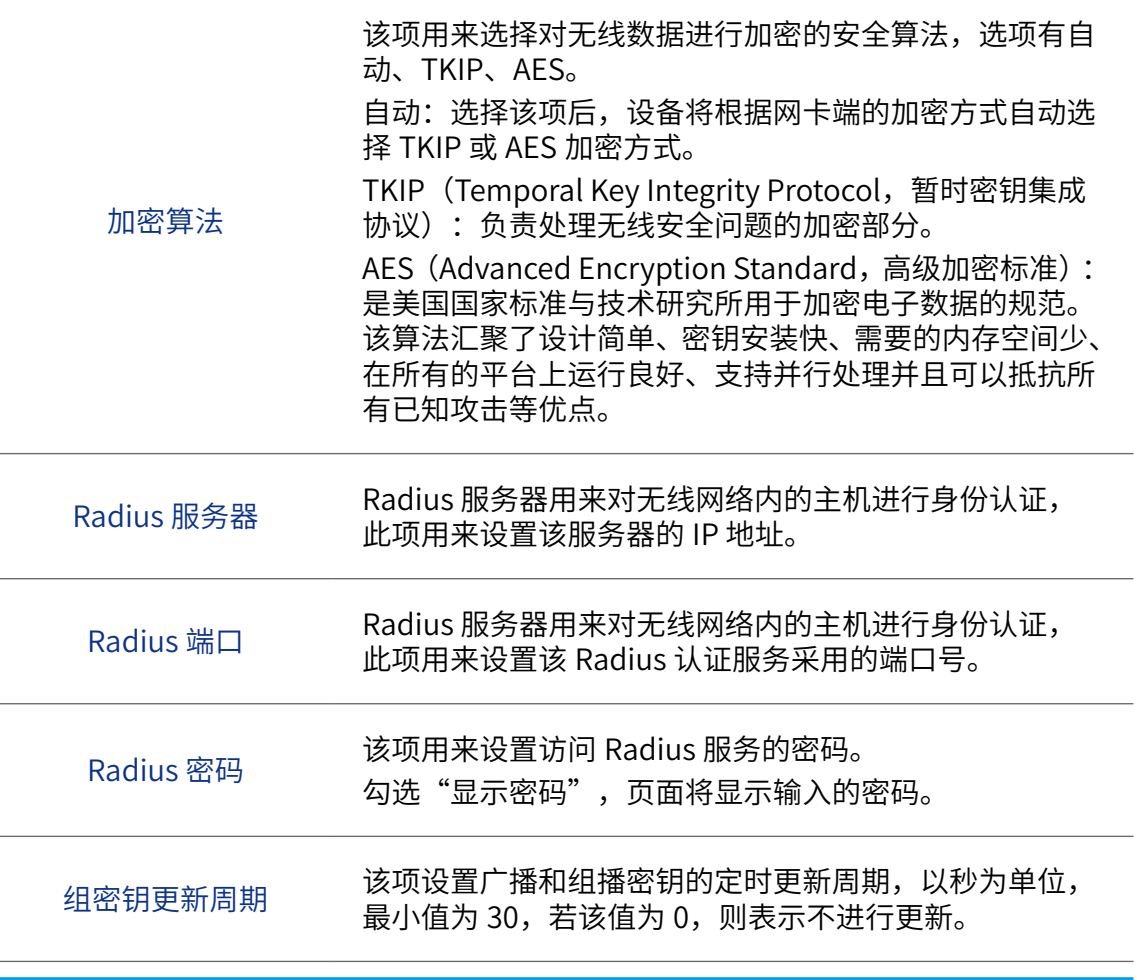

▲说明:

- 无线客户端若想连接该 AP,其无线参数必须与此处设置一致。
- 802.11n 不支持 TKIP 加密算法(TKIP 是 WPA-PSK/WPA2-PSK 和 WPA/WPA2 加密方式中加密算法的选项), 如果在 11n 模式下使 用 TKIP 加密算法会导致无线客户端无法正常接入,而在 11b/g/n  $(2.4$ GHz 频段)或 11a/n $(5$ GHz 频段)模式下使用 TKIP 加密算法, AP 可能工作在较低的传输速率上。

#### 编辑条目

序号 1

用户可以根据实际需求编辑无线服务界面中的序号为 1 和 2 的无线服务条目 (图 中无线网络名称仅为示意)。点击条目设置栏中的齿轮按键,在弹出界面中可以 编辑相应条目。序号 1 和序号 2 条目可分别参考如下所示修改。

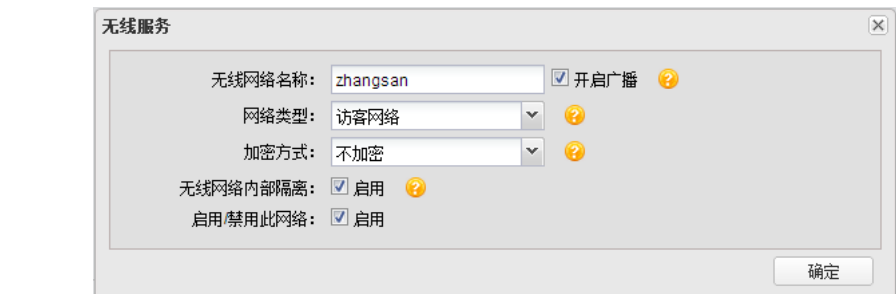

<span id="page-11-0"></span>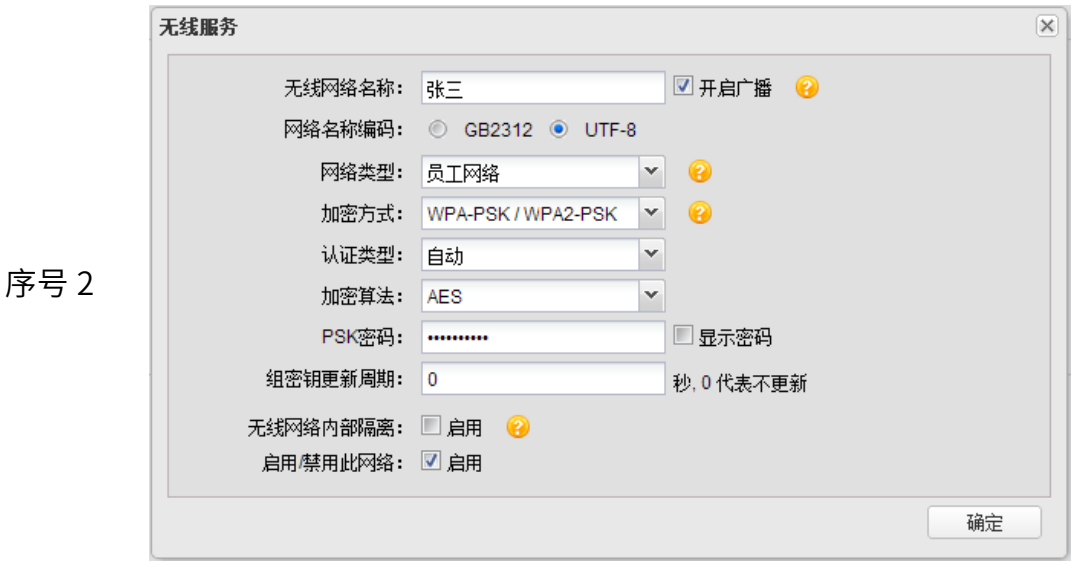

下面以修改后的序号 1 条目介绍无线服务含义:

- AP 建立了一个名称为 zhangsan 的无线网络,并且已经启用,同时开启广播, 则在 AP 覆盖范围内的无线客户端可以搜索到以 zhangsan 为名称标识的无线 网络。
- 该无线网络没有加密,任何搜索到该无线网络的用户都可以直接连接到该无线 网络。
- 该无线网络是访客网络类型,且启用无线网络内部隔离,则该无线网络中的客 户端不能互相通信,也不能与该 AP 的其他无线网络中的客户端通信。

#### <span id="page-11-1"></span>WDS 设置

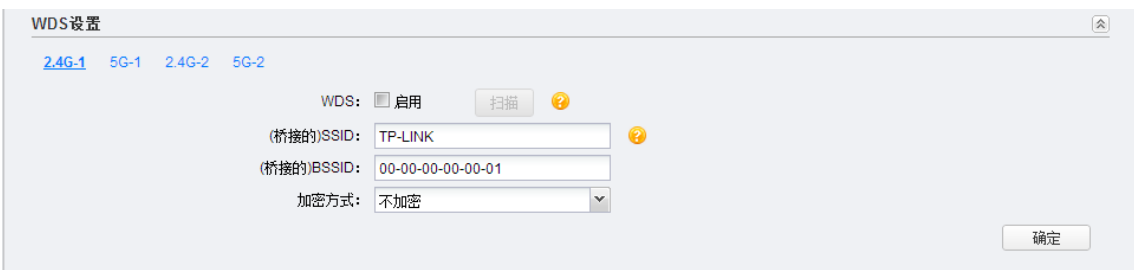

WDS (Wireless Distribution System, 无线分布式系统) 功能可以让 AP 之间通过无线进行 桥接或中继,而在此过程中并不影响其无线覆盖效果。通过在 AP 上开启 WDS 功能,可以 让其延伸扩展无线信号,扩大无线网络覆盖范围,方便无线上网。

下面介绍 WDS 设置步骤:

1) 启用 WDS 功能。在上图 所示界面中,勾选"启用"WDS,并点击 < 确定 > 按键, 再次确定后,即可启用启用 WDS 功能,< 扫描 > 按键可用,如下图所示。

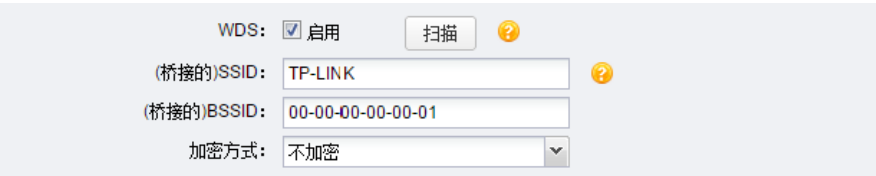

2) 选择桥接的 AP。有扫描选择和手动设置两种方式。

• 扫描选择。点击 < 扫描 > 按键,将弹出无线 AP 列表,如下图所示,在此列表中选择需 要桥接的 AP。

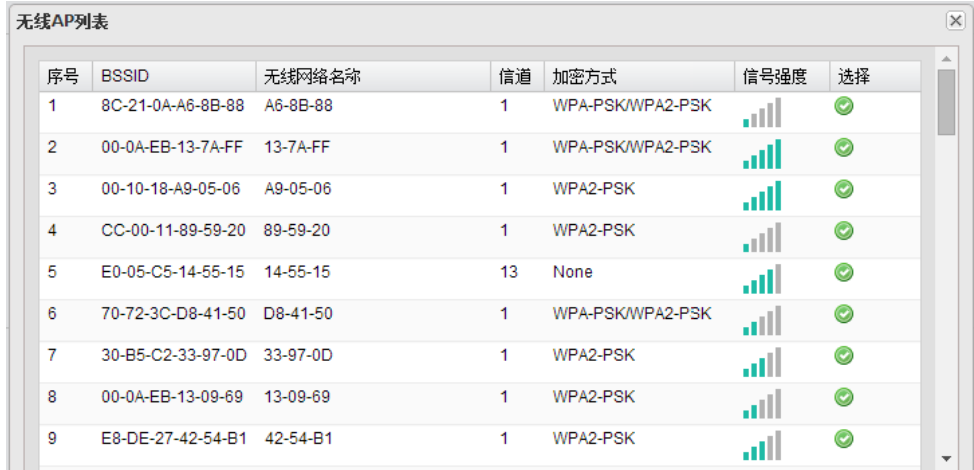

选择 AP 后,页面跳转到 WDS 功能设置界面,如果桥接的 AP 设置了加密密码,用户需 要手动输入密码,如下图所示。点击 < 确定 > 按键,完成设置。

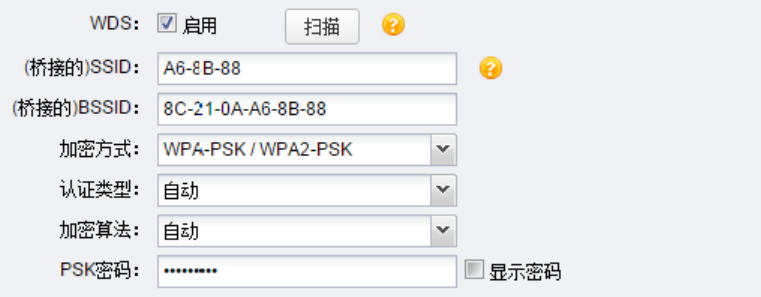

• 手动设置。手动输入需要桥接的 AP 的各项参数。点击 < 确定 > 按键,完成设置。

WDS 设置界面项说明

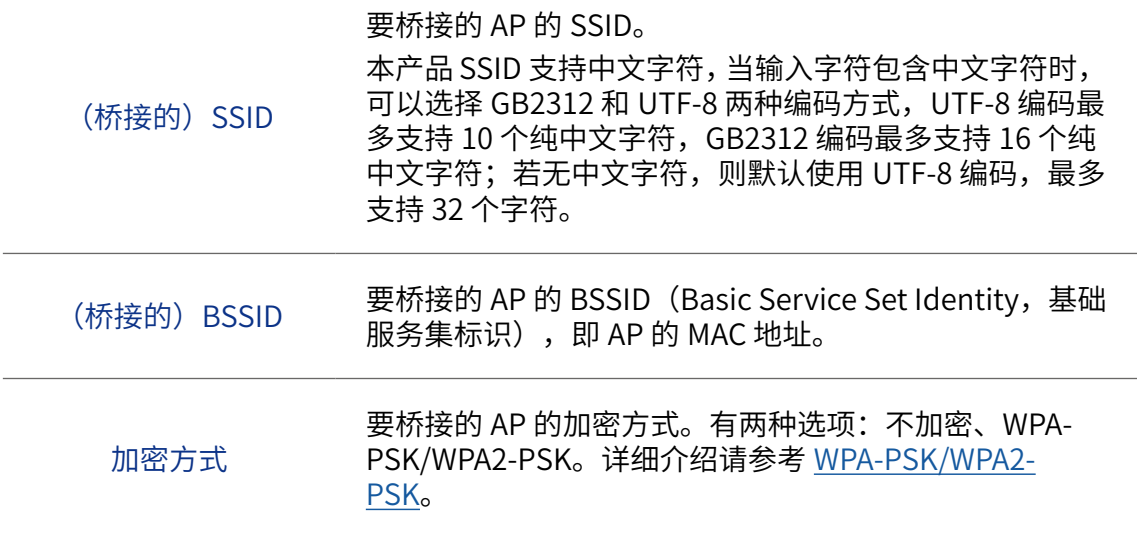

#### <span id="page-13-1"></span><span id="page-13-0"></span>高级设置

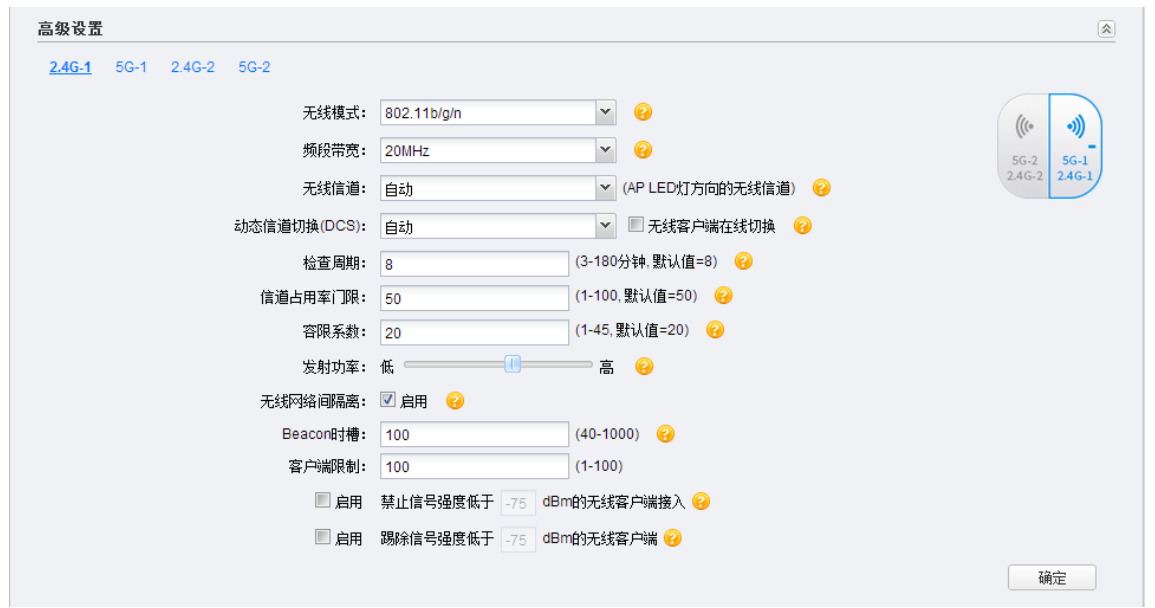

在此区域,可以对无线功能进行高级设置。建议这些设置由专业人员进行,因为不正确的设 置可能会降低 AP 的无线性能。对于一般用户而言,出厂配置的高级设置已经可以满足需求。

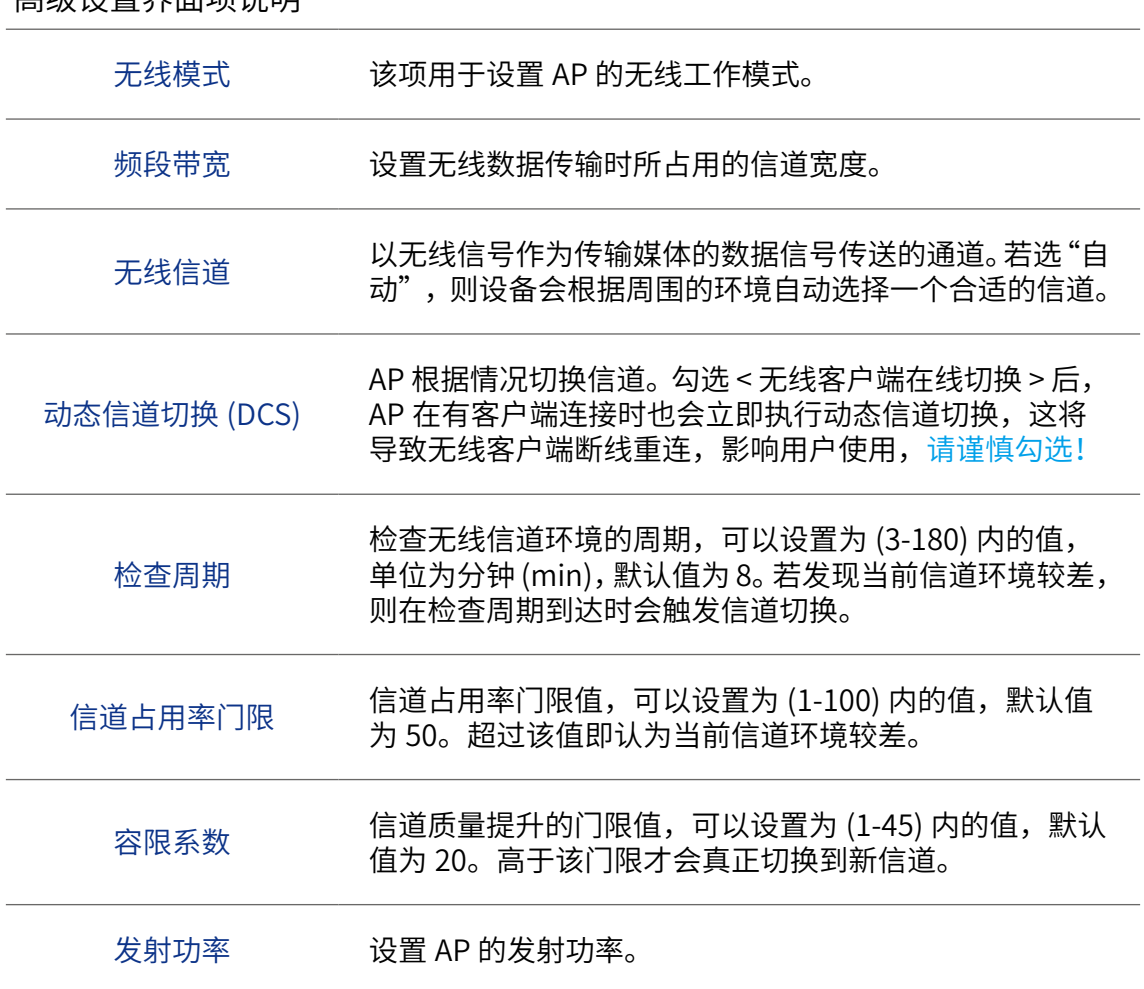

高级设置界面项说明

<span id="page-14-0"></span>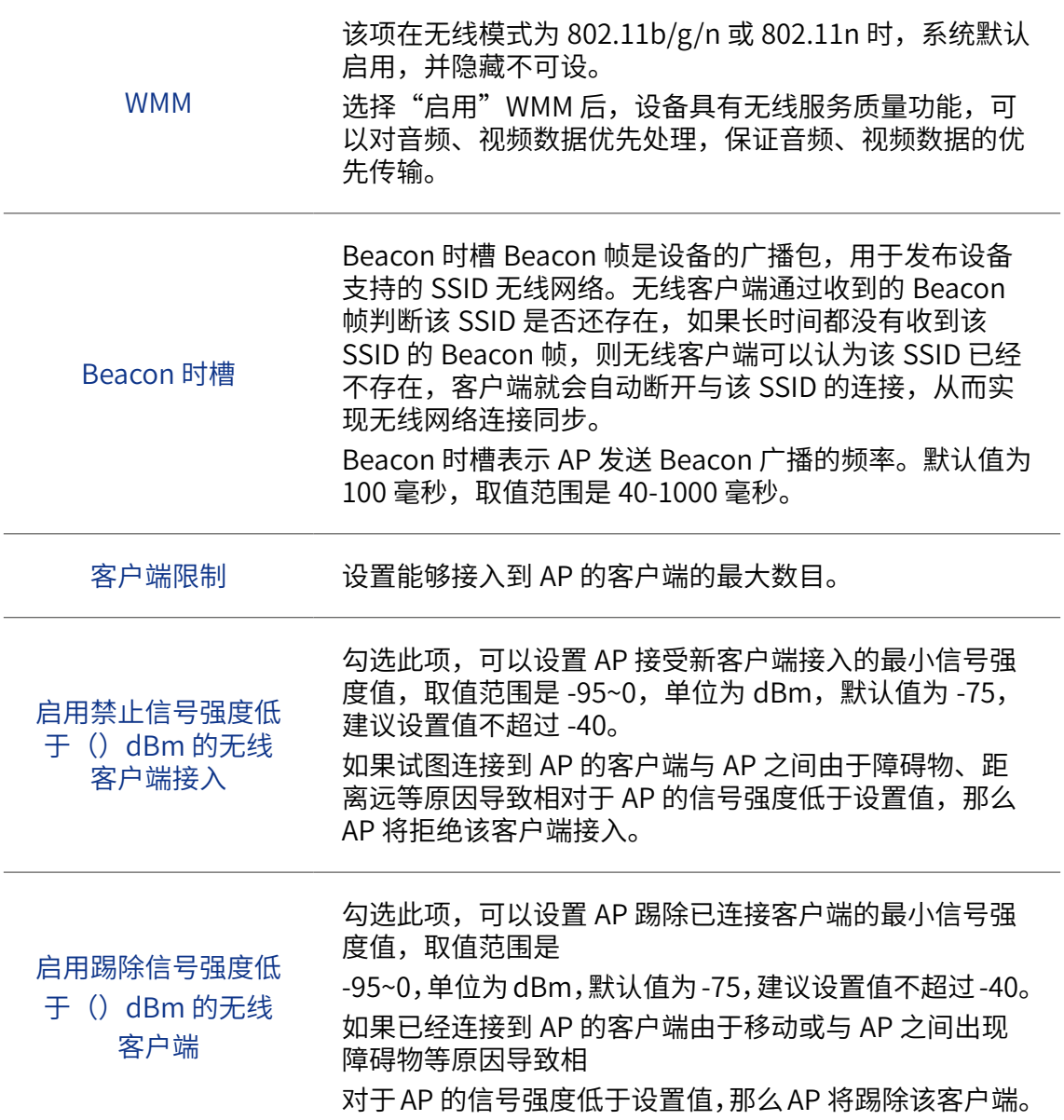

#### <span id="page-14-1"></span>频谱导航

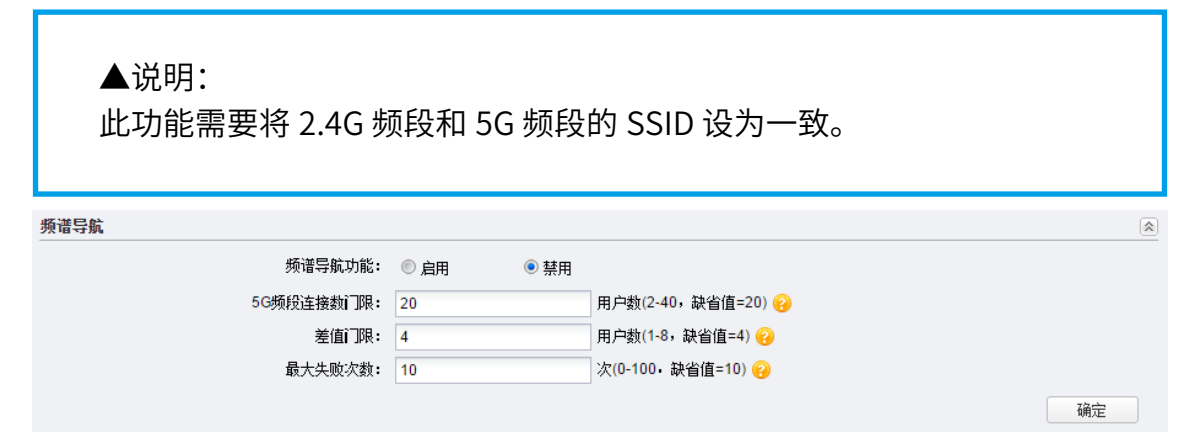

在此区域,可以为多频 AP 设置频谱导航功能。启用频谱导航功能后,可以通过引导多频无

<span id="page-15-0"></span>线客户端优先接入 AP 的 5GHz 射频,使 AP 的 5GHz 和 2.4GHz 射频上连接的客户端数量达 到均衡,从而解决 2.4G 信道资源紧张、5G 信道空闲造成的资源浪费现象,提高整网性能。

#### 频谱导航界面项说明

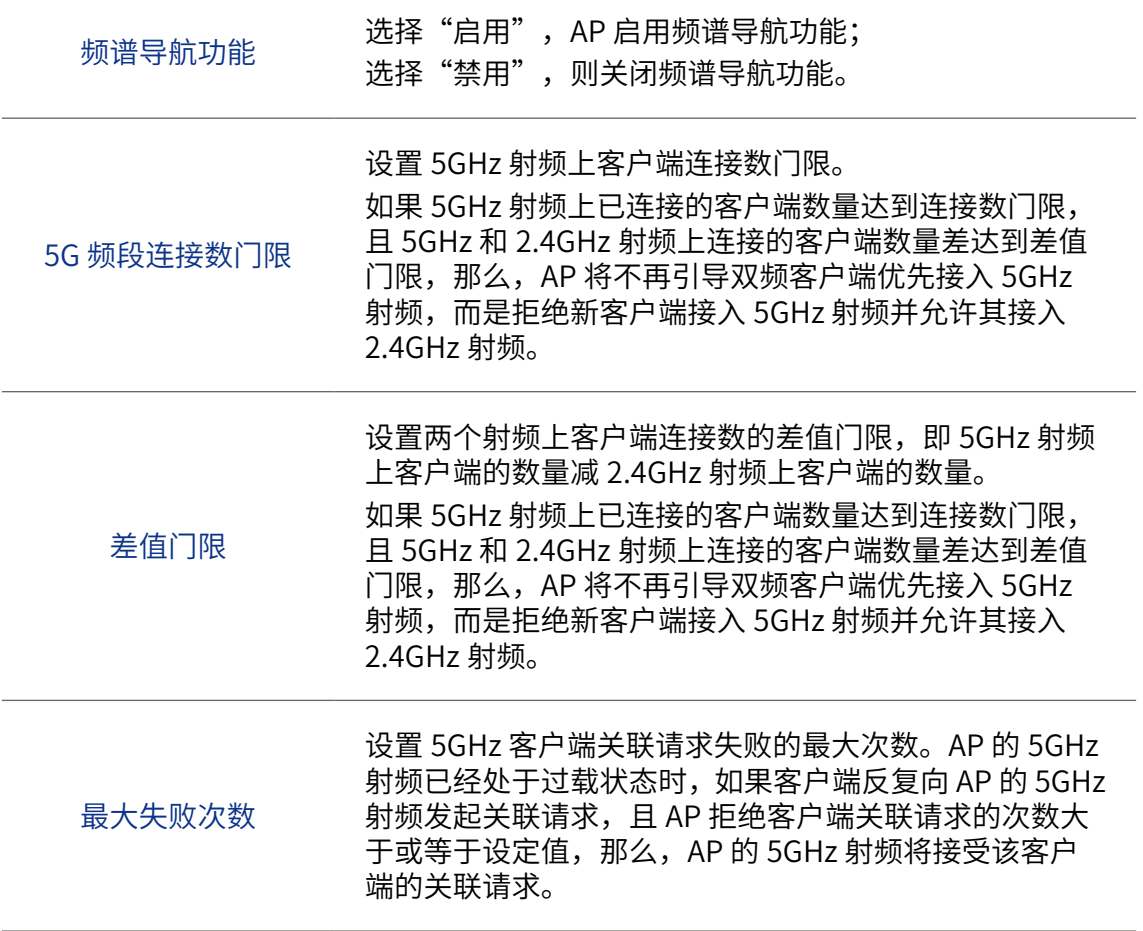

#### <span id="page-15-1"></span>负载均衡

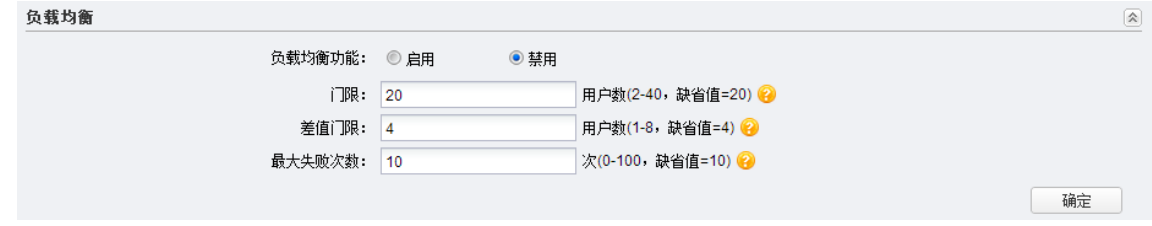

#### 负载均衡界面项说明

门限

客户端所要连接 AP 的某一方向的射频((2.4G-1+5G-1)/ (2.4G-2+5G-2))挂载的客户端数大于等于门限时,负载均 衡才有可能启动。当前连接的用户数量同时达到门限和差 值门限时,该方向射频才会启动负载均衡。

<span id="page-16-0"></span>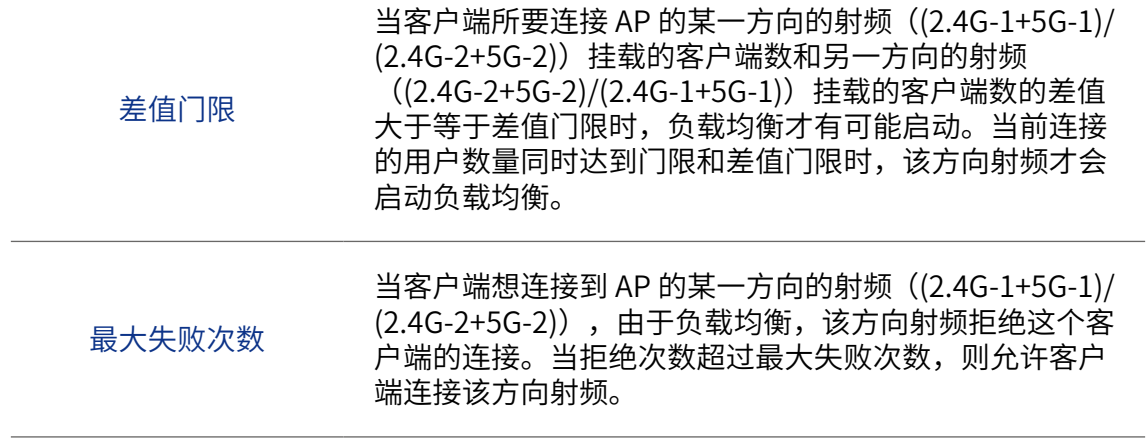

### <span id="page-16-1"></span>无线客户端正向接入

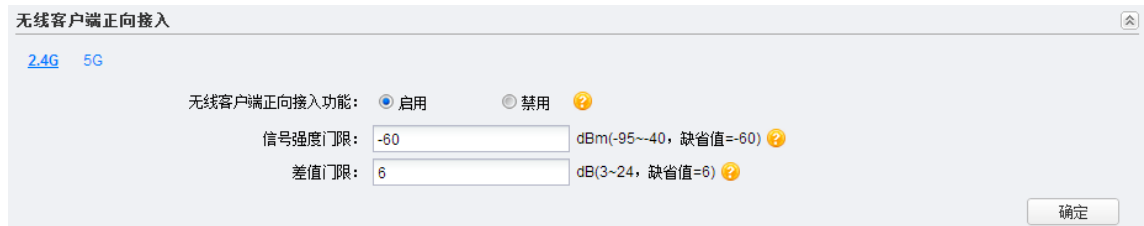

#### 无线客户端正向接入界面项说明

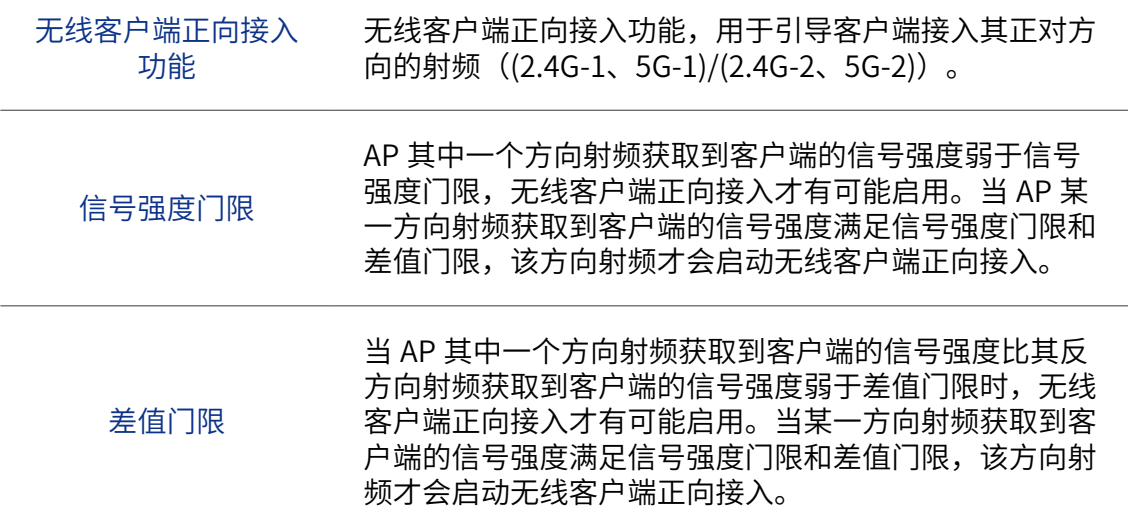

## <span id="page-17-1"></span><span id="page-17-0"></span>2.1.3 安全

#### 在安全设置界面可以查看和设置无线 MAC 地址过滤, 及进行 [VLAN 设置](#page-18-1)。

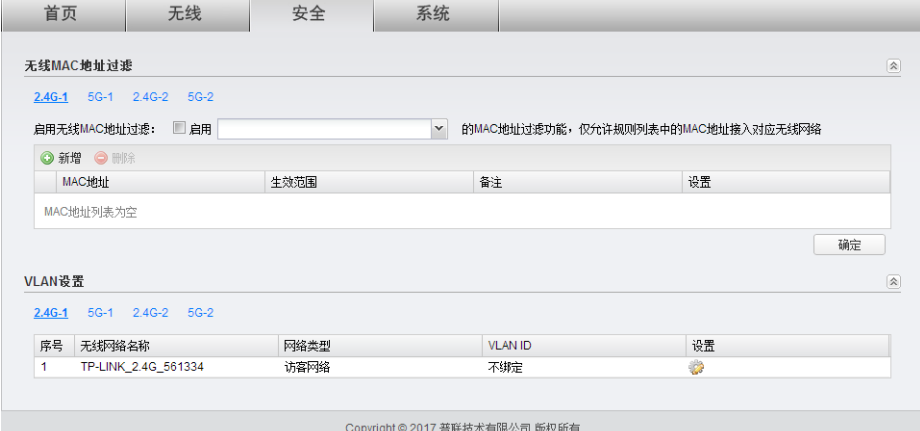

#### 无线 MAC 地址过滤

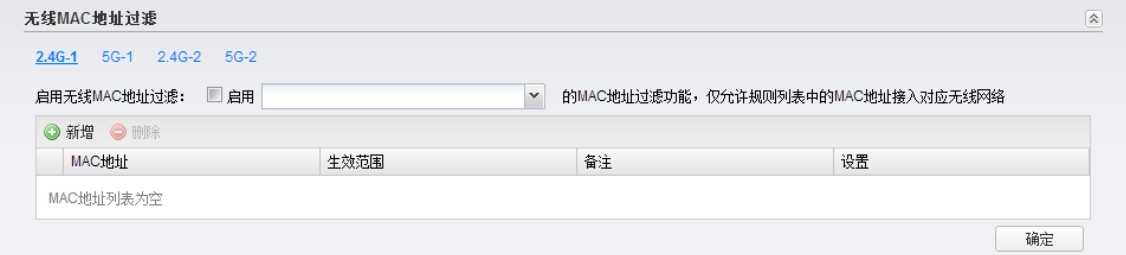

在此区域,可以查看已有无线 MAC 地址过滤条目,并对其进行编辑、删除操作,也可以新 增无线 MAC 地址过滤条目。

无线 MAC 地址过滤界面项说明

启用无线 MAC 地址 过滤 启用此项,可以根据选择的无线网络名称,启用无线 MAC 地址过滤功能,仅允许 MAC 地址列表中的无线客户端接 入该无线网络。

在界面中,点击 < 新增 > 按键可以添加新条目,新增无线 MAC 地址过滤条目界面如下图所示。

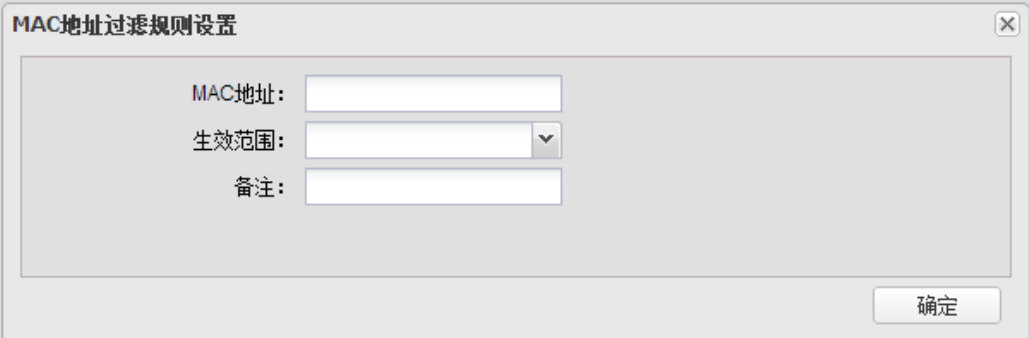

<span id="page-18-0"></span>新增 MAC 地址过滤规则界面项说明

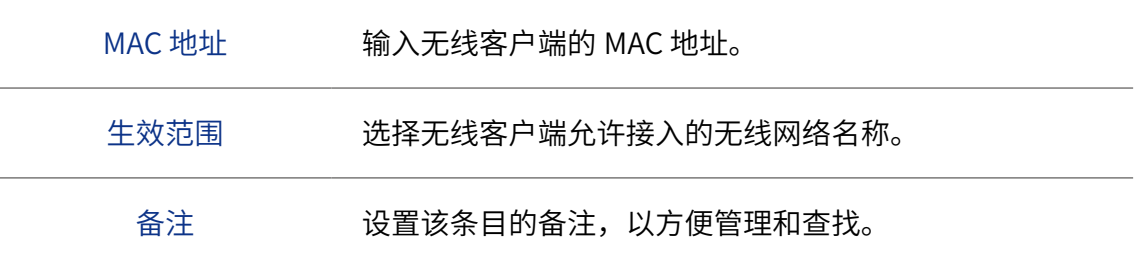

#### <span id="page-18-1"></span>VLAN 设置

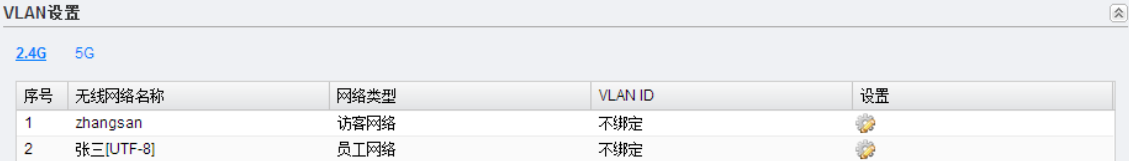

在此区域会显示所有无线网络,点击 < 编辑 > 按键,可以对相应无线网络进行 VLAN 设置。 VLAN 设置界面如下图所示。

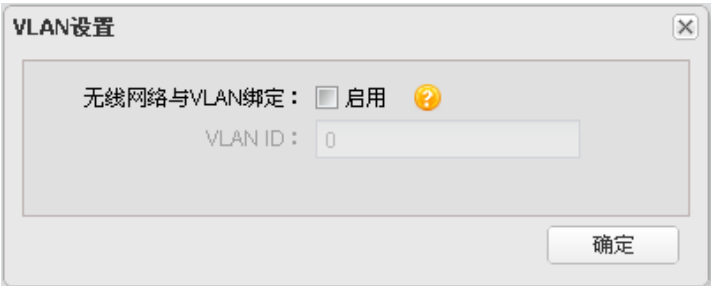

VLAN 设置界面项说明

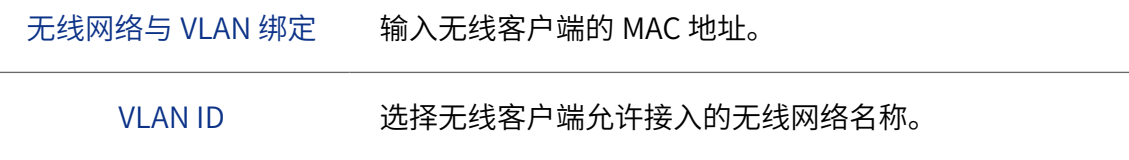

## <span id="page-19-1"></span><span id="page-19-0"></span>2.1.4 系统

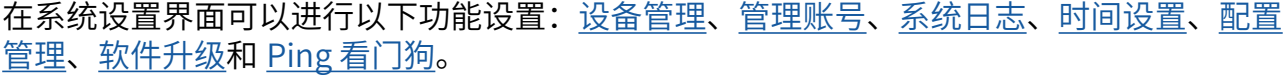

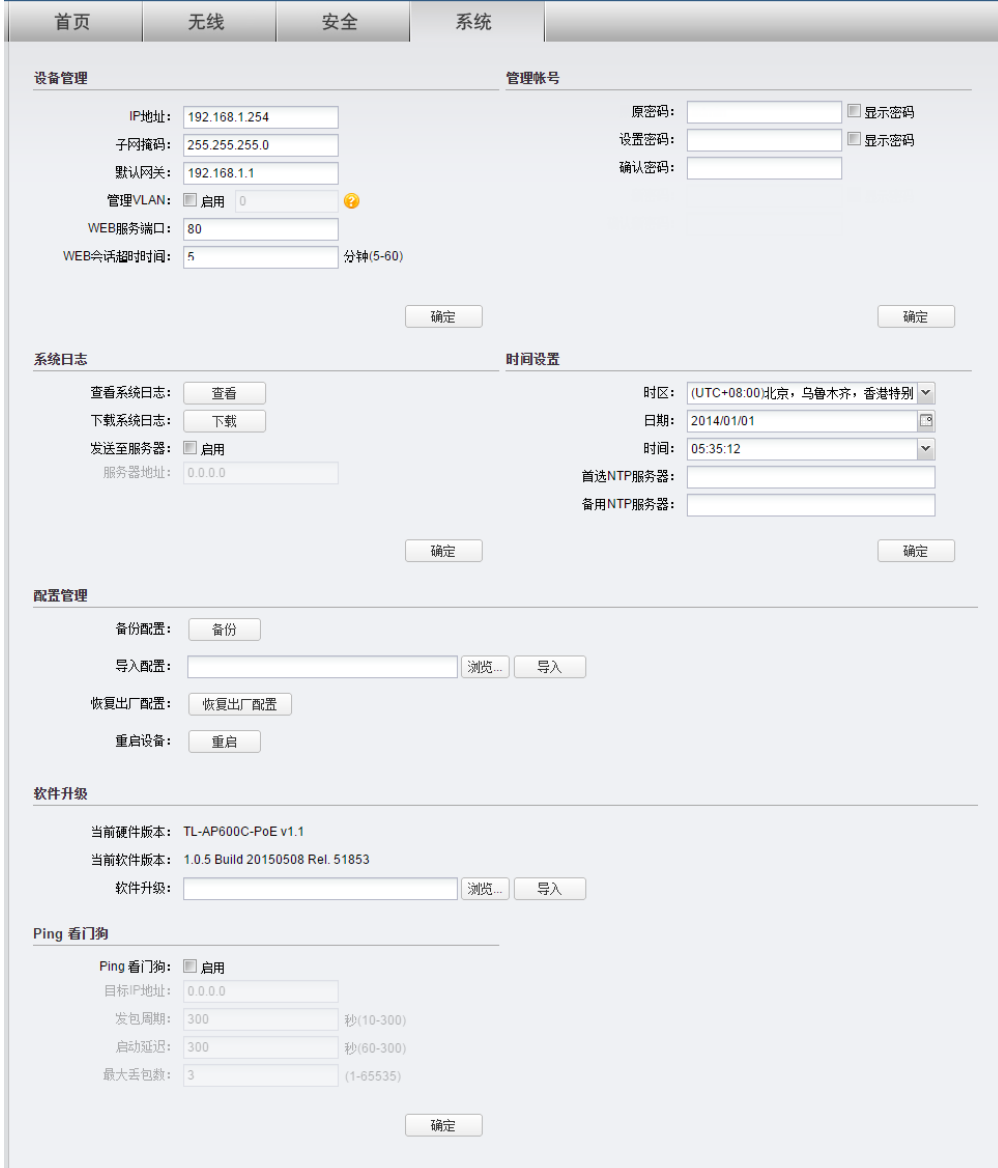

### <span id="page-20-1"></span><span id="page-20-0"></span>设备管理

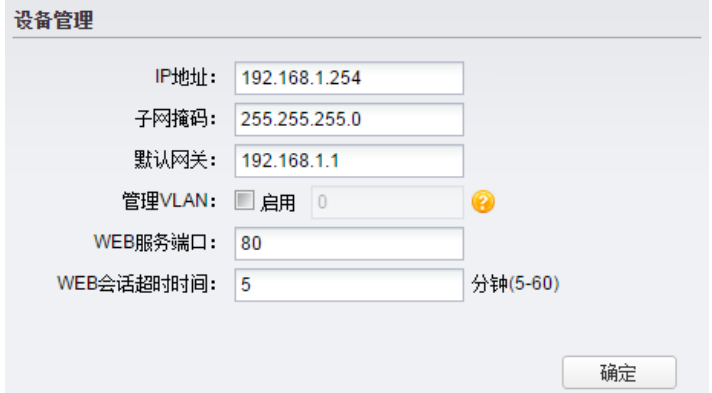

#### 设备管理界面项说明

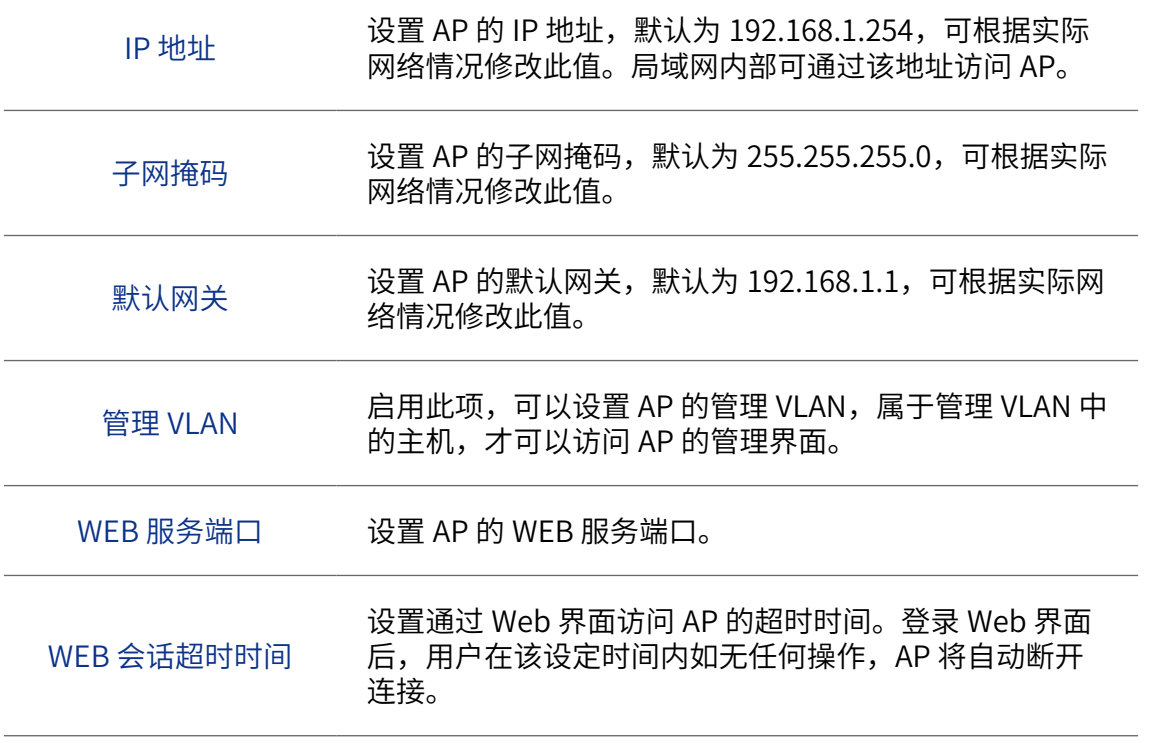

#### <span id="page-20-2"></span>管理账号

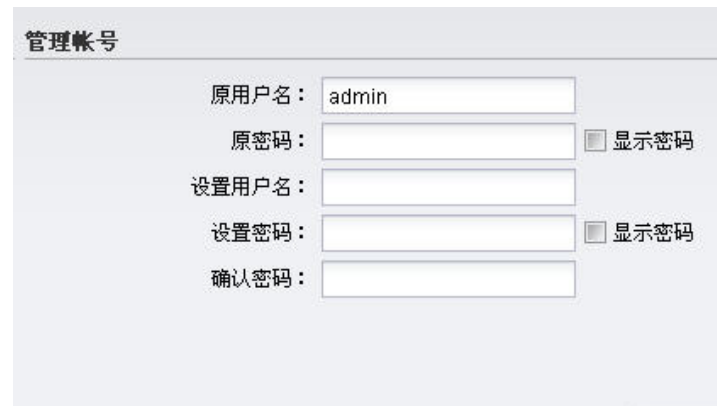

<span id="page-21-0"></span>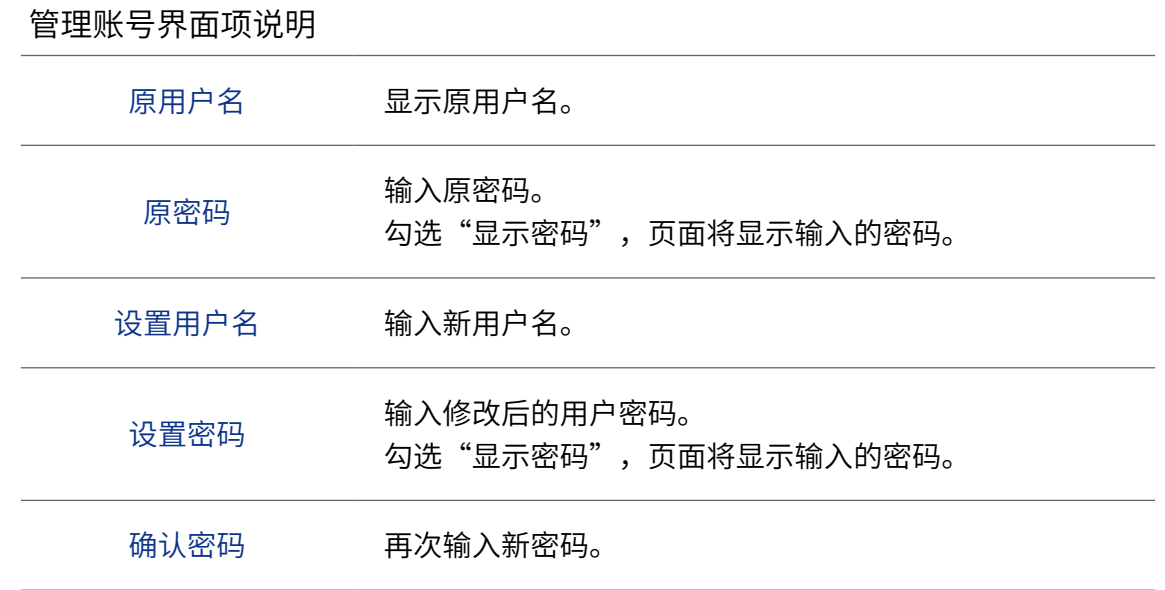

## <span id="page-21-1"></span>系统日志

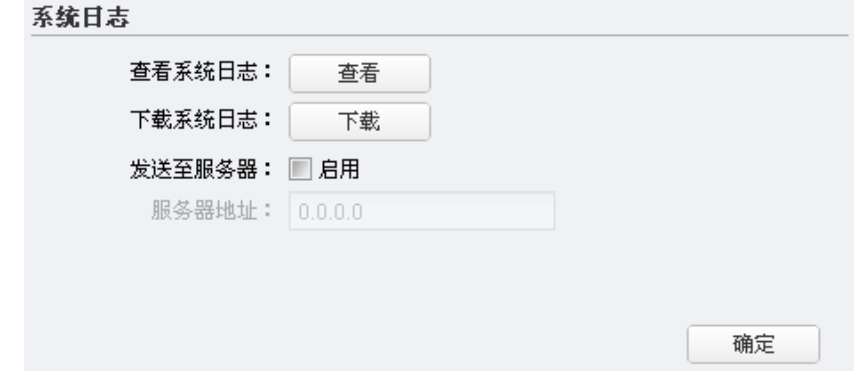

## 系统日志界面项说明

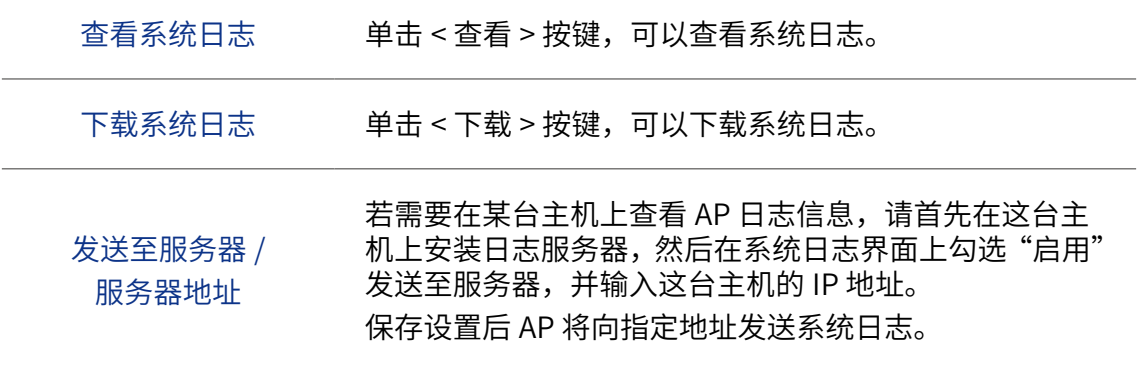

#### <span id="page-22-1"></span><span id="page-22-0"></span>时间设置

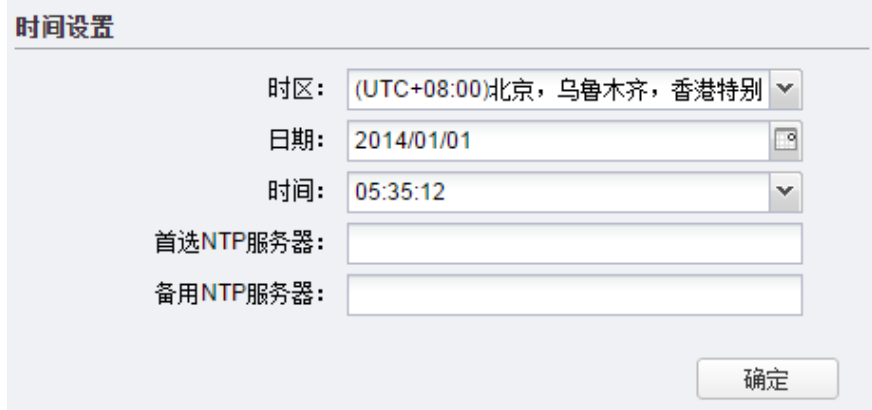

在此区域可以对 AP 的系统时间进行设置。若时间设置发生改变,将会影响一些与其相关的 功能,如系统日志。

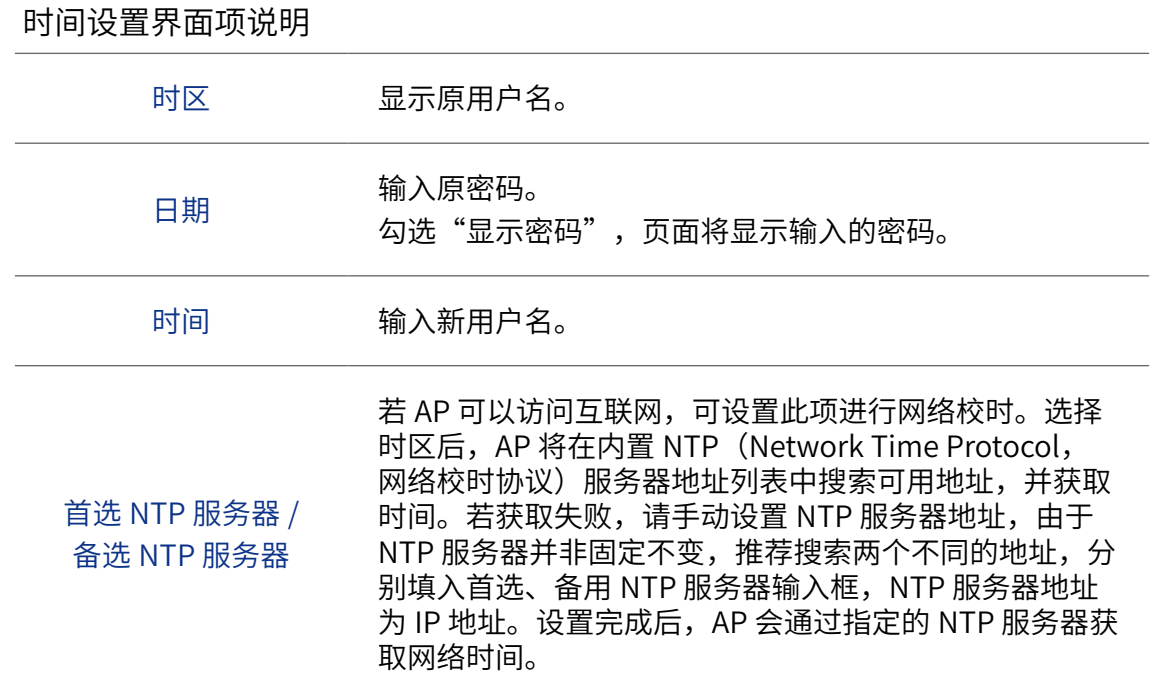

#### <span id="page-22-2"></span>配置管理

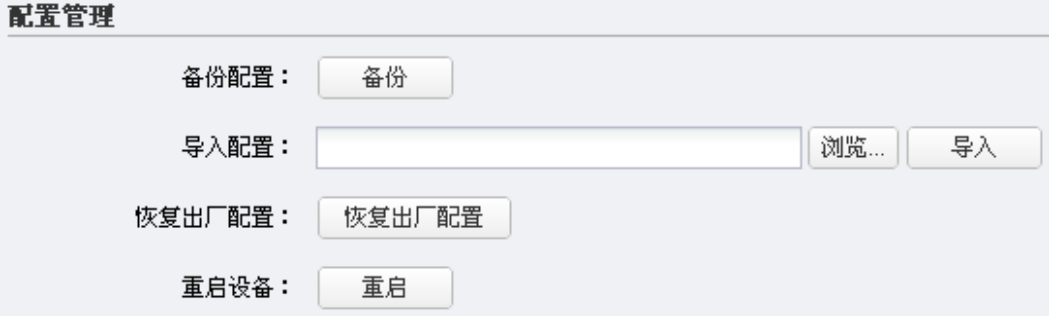

#### <span id="page-23-0"></span>配置管理界面项说明

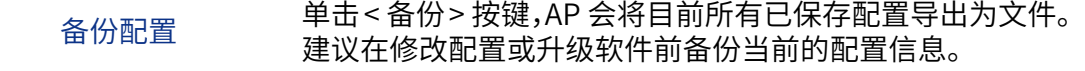

导入配置 单击 < 浏览 > 按键, 选择已备份的配置文件; 或者在文件路 径输入框中填写完整的配置文件路径,然后点击 < 导入 > 按 键,将 AP 恢复到以前备份的配置状态。

恢复出厂配置 点击 < 恢复出厂配置 > 按键,AP 将会恢复所有设置的默认值。 建议在网络配置错误、组网环境变更等情况时使用此功能。 恢复出厂配置后,当前的配置信息将会丢失。如果不希望丢 失当前配置,请先进行配置备份,再进行此操作。 AP 出厂默认 IP 地址为 192.168.1.254, 恢复出厂后需要用 户设置用户名和密码。

重启设备 单击 < 重启 > 按键,AP 将会重新启动。重新启动不会丢失 已保存的配置,在重启的过程中,网络连接将会暂时中断。

#### ▲说明:

- 备份、导入配置,及重启设备过程中请保持电源稳定,避免强行断电。
- 导入的配置文件版本与 AP 当前配置版本差距过大,将有可能导致 AP 现有配置信息丢失,如果有重要的配置信息,请谨慎操作。

#### <span id="page-23-1"></span>软件升级

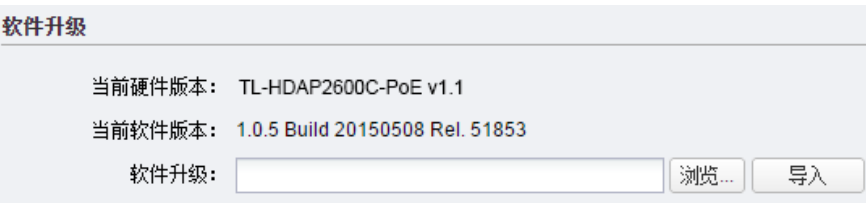

TP-LINK 官方网站 (<http://www.tp-link.com.cn>) 会不定期更新 AP 的软件升级文件, 可将 升级文件下载保存到本地。登录 AP 后进入软件升级界面,单击 < 浏览 > 按键,选择保存路 径下的升级文件,点击 < 导入 > 按键进行软件升级。

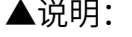

- 软件升级成功后 AP 将会自动重启,在 AP 重启完成前请保证电源稳定, 避免强行断电。
- 软件升级后由于新旧版本软件的差异可能会恢复出厂默认配置,如有 重要配置信息,请在升级前备份。

## <span id="page-24-0"></span>Ping 看门狗

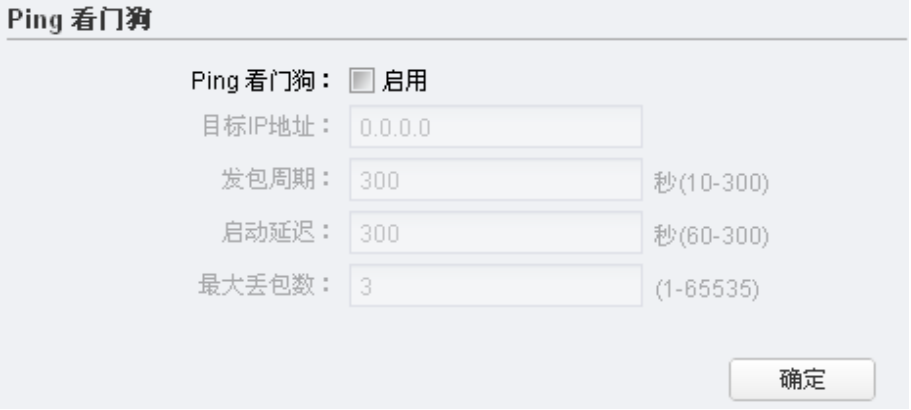

在此区域可以设置目标 IP 地址、发包周期等,通过发送 Ping 包检测 AP 与目的 IP 地址的网 络连通性,从而判断 AP 是否出现故障。

## Ping 看门狗界面项说明

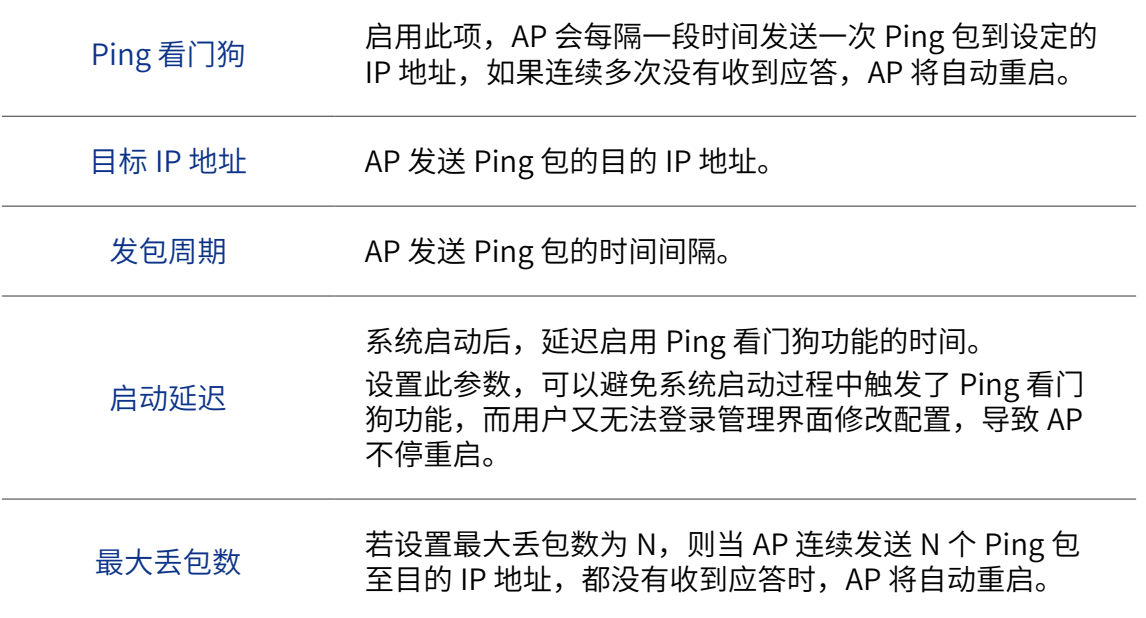

## <span id="page-25-1"></span><span id="page-25-0"></span>2.2 FIT AP 模式

当 AP 工作在 FIT AP 模式时, AP 自身不支持 Web 界面管理, 必须与 TP-LINK 无线控制器 产品一起使用,由无线控制器管理 AP。

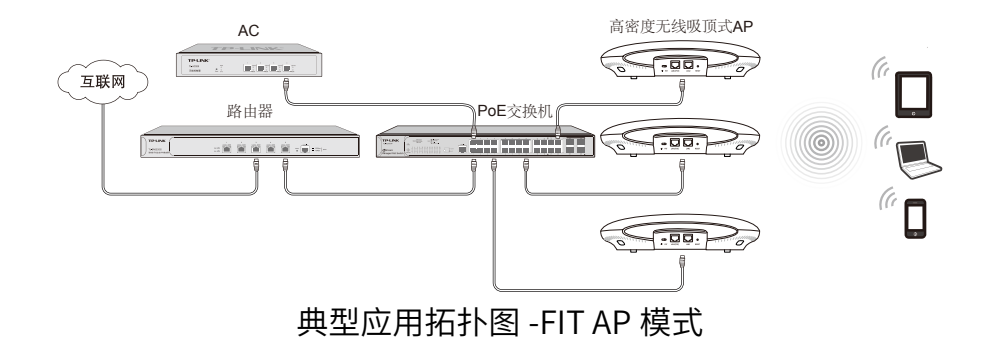

此模式下,AP 接入网络时,TP-LINK 无线控制器会自动识别 AP,用户可登录无线控制器的 Web 管理界面对 AP 进行管理, AP 无需进行任何设置, 即插即用。

无线控制器的具体使用方法请参考相应机型说明书文档。

# <span id="page-26-0"></span>附录 规格参数

## TL-HDAP2600C-PoE / TL-HDAP3500C-PoE

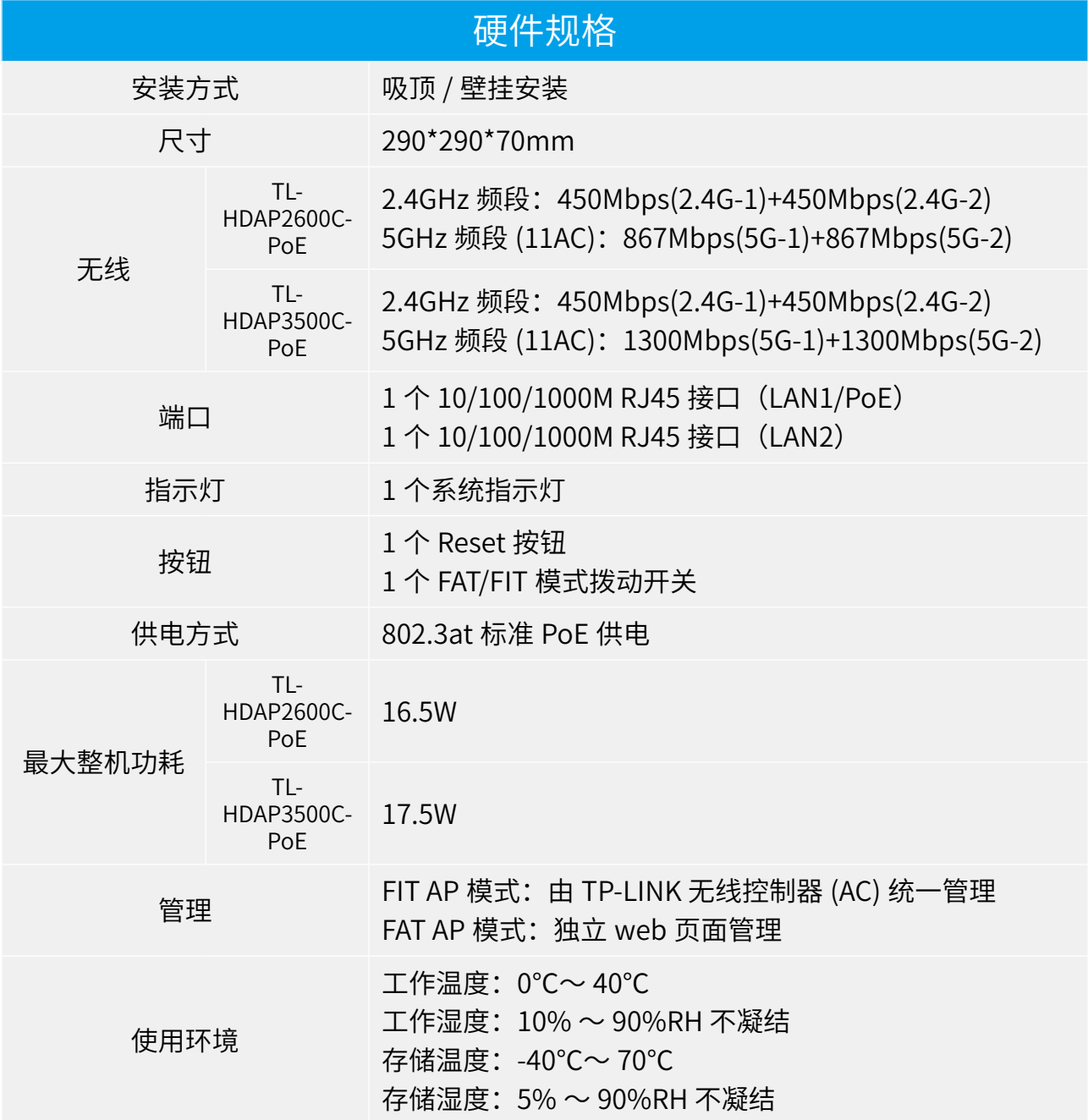

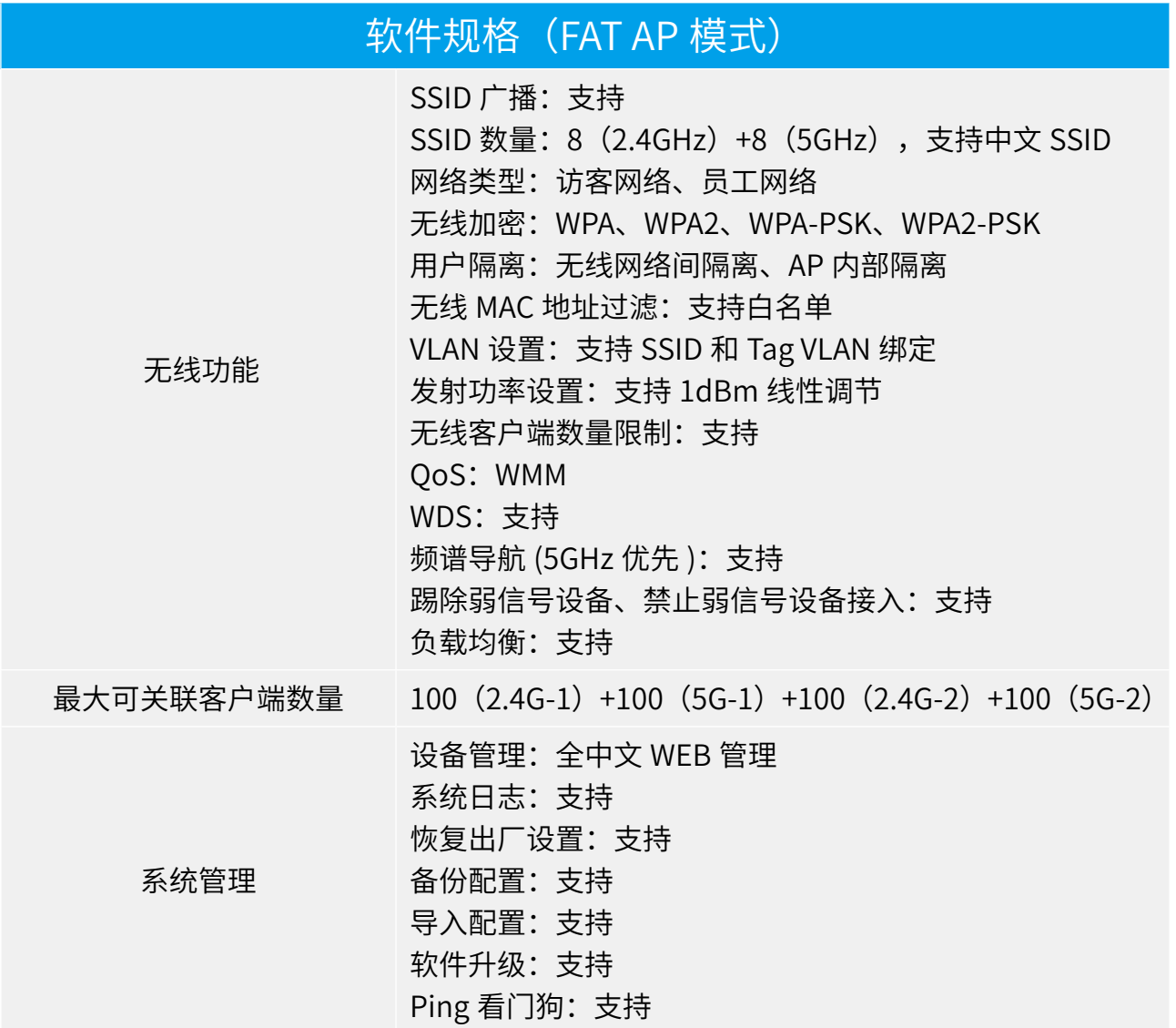